Save Copy

## **Adding Applications to Readers' Queues**

If your program's review process uses queues to assign applications to readers for review, follow the steps below.

When you are in the Reader, ready to assign applications to faculty members for review, you can enter a bin and you'll see the applications in a list-view:

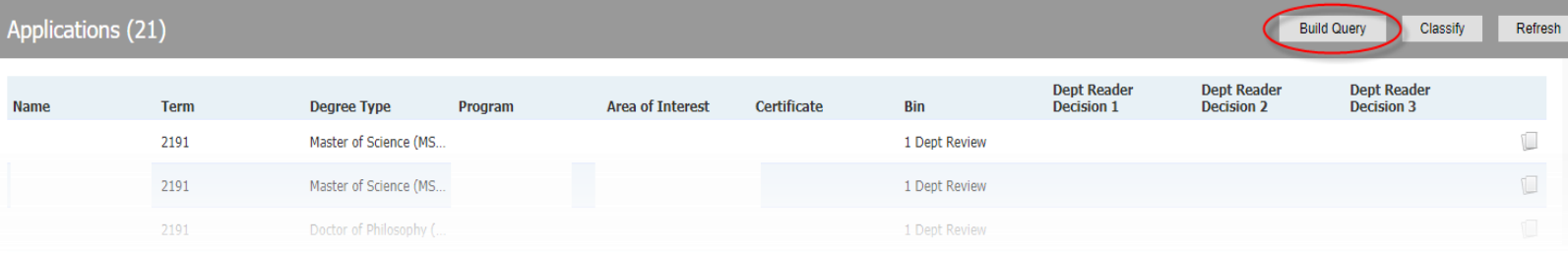

Click the "Build Query" button in the top right corner, circled in the above image. This will open a query with preset exports and filters – all you'll need to do is click the "Run Query" button at the top right of the page, circled below:

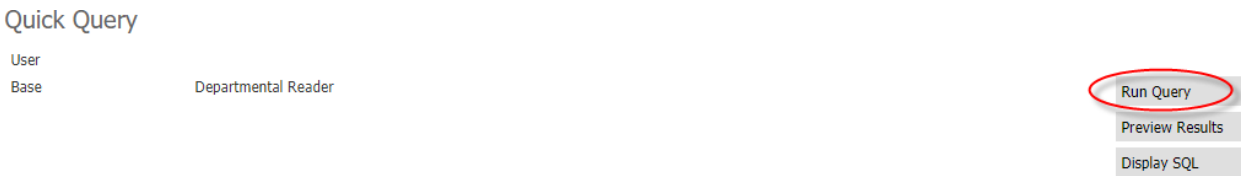

## **Exports**

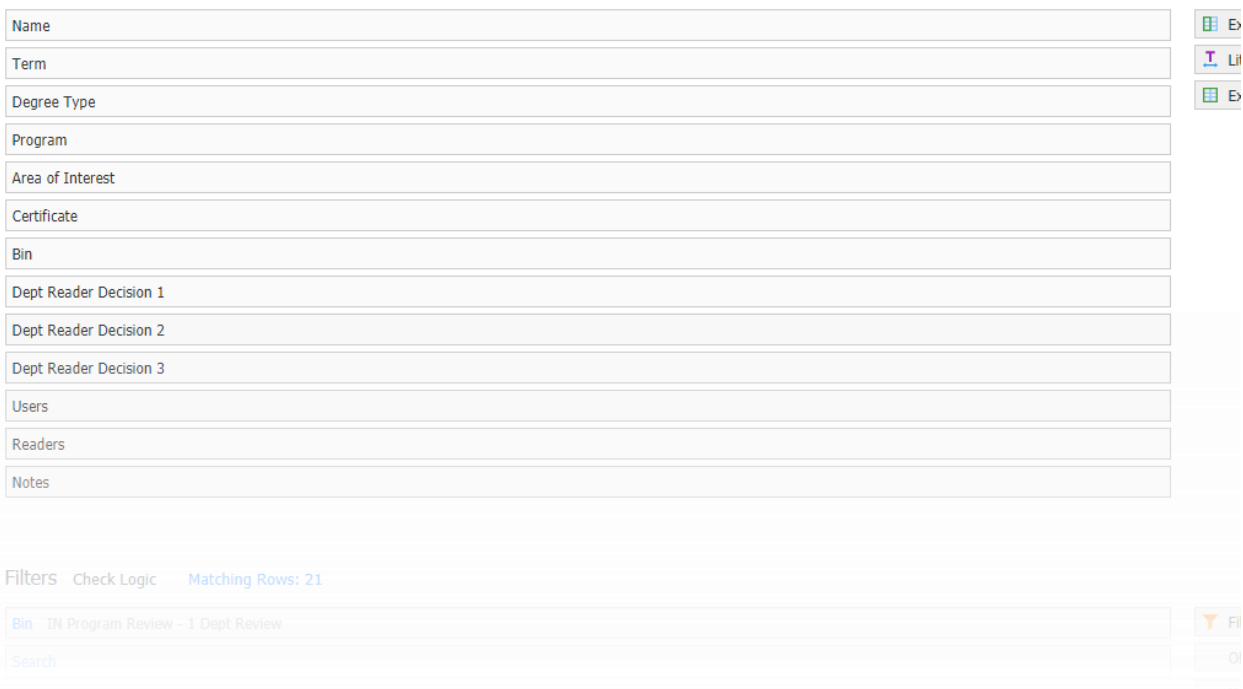

 $\blacktriangledown$  $\overline{\phantom{0}}$ 

 $\mathbf{v}$ 

You'll then see all the applications in that bin displayed as query results. Click on the "Output" dropdown menu and select "Bin" under the "Batch Management" heading. After you select "Bin," click "Export."

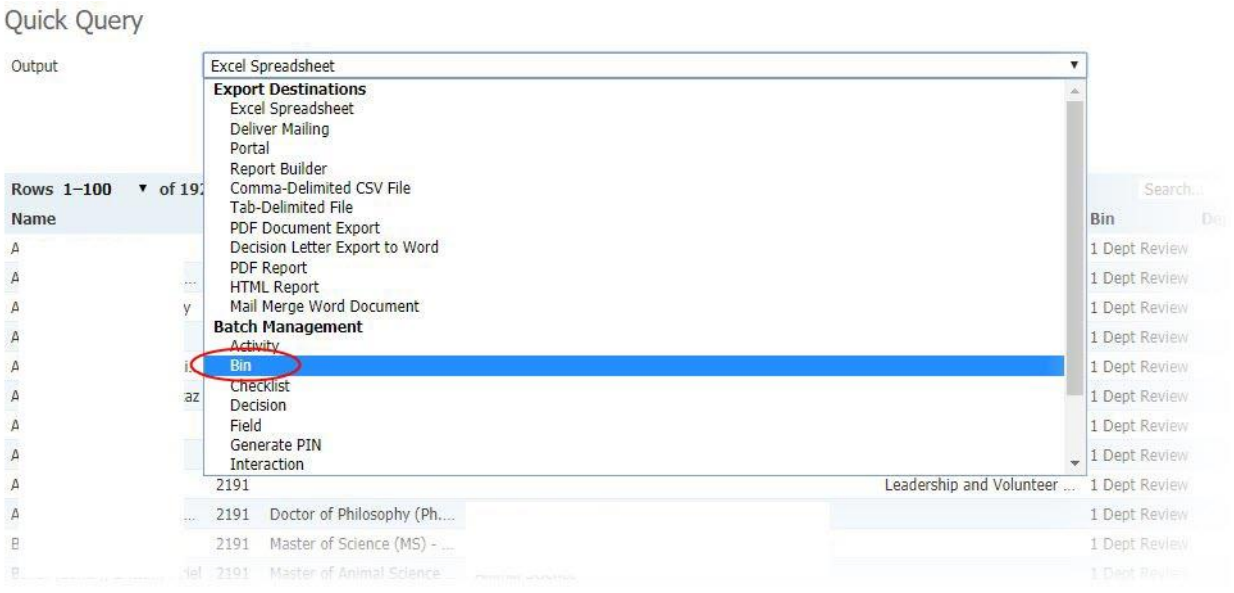

The "Queue Action" drop-down menu will default to "Add Readers" so to assign readers/reviewers, simply enter their names into the "Add Reader" field. Names will begin to auto-populate once you start typing and you can click on the name.

**Bin Management** 

Default Workflow Leave Current

Add Readers

Skyler Bunn<br>srbunn@ncsu.edu Lian Lynch

sky

Workflow

**Bin Action** 

Queue Action Add Reader

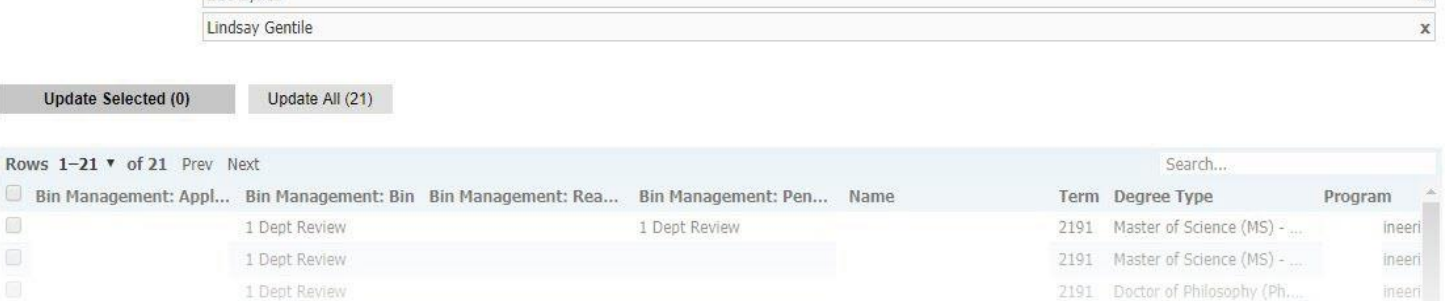

Once you have added the desired readers, select the applications you'd like to assign to the readers, from the list below:

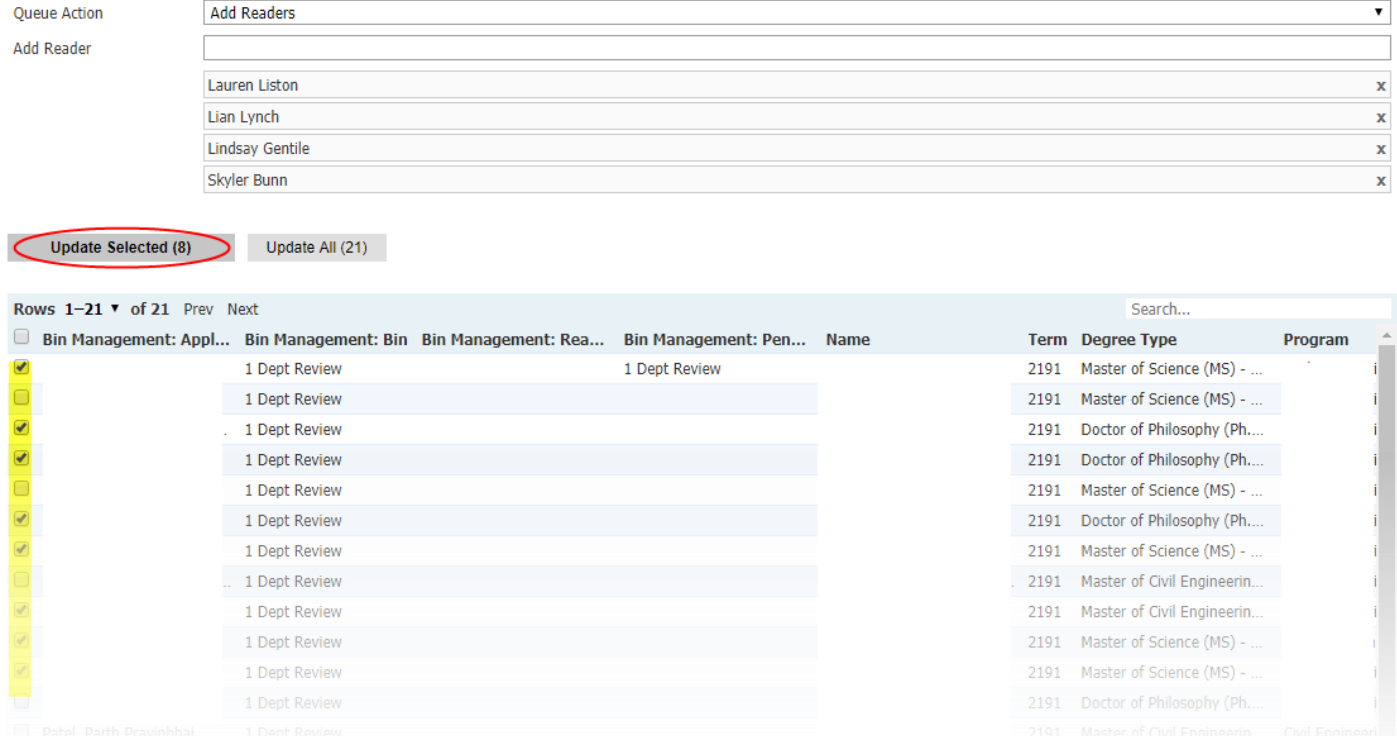

And click "Update Selected".

If you added a reader by mistake, you can switch the Queue Action to "Clear Specific Readers" by selecting it from the drop-down and then update the selected applications that need that reader(s) removed.

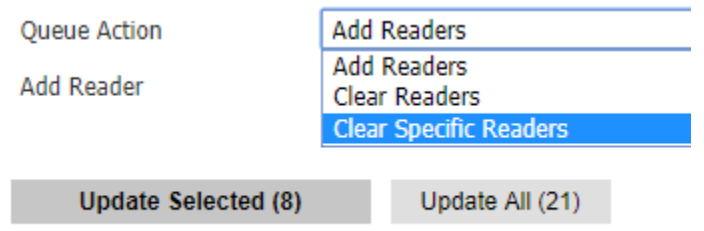

**If you have any questions or need assistance, please contact Lauren Liston (lpalerm@ncsu.edu) or The Graduate School.**